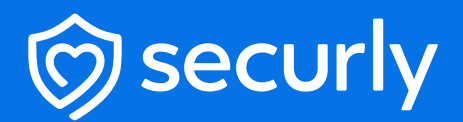

## **Aware Setup Guide**

## **Aware Setup Guide**

To begin scanning emails using Aware, you would need to change certain settings and configure an additional route in your Google Admin Console. Creating a new route would route all emails sent or received by students in an OU to Aware's monitoring servers. Aware would then scan all these emails using Sentiment Analysis and send alerts to your Aware dashboard.

## **Steps**

- Sign up for Aware from **https://www.securly.com/aware 1**
- **2 Log in** to your Google Admin Console.
- **3** From the left sidebar navigate to **Apps > Google workspace > Gmail**

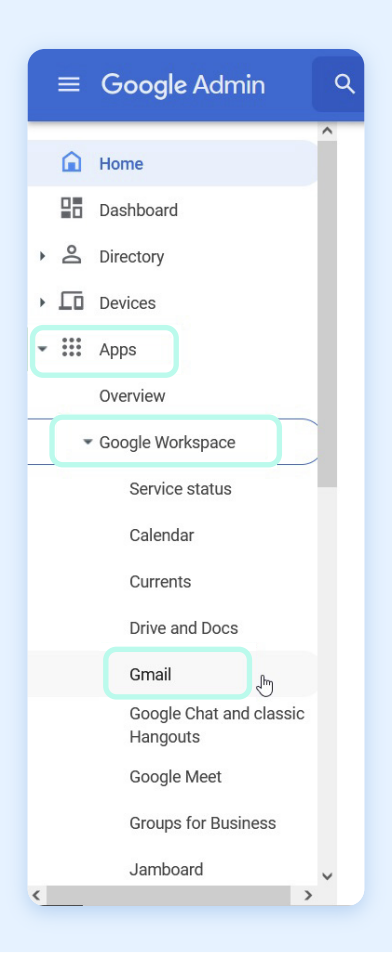

**4** The 'Settings for Gmail' page will be displayed. **Click 'Hosts'.**

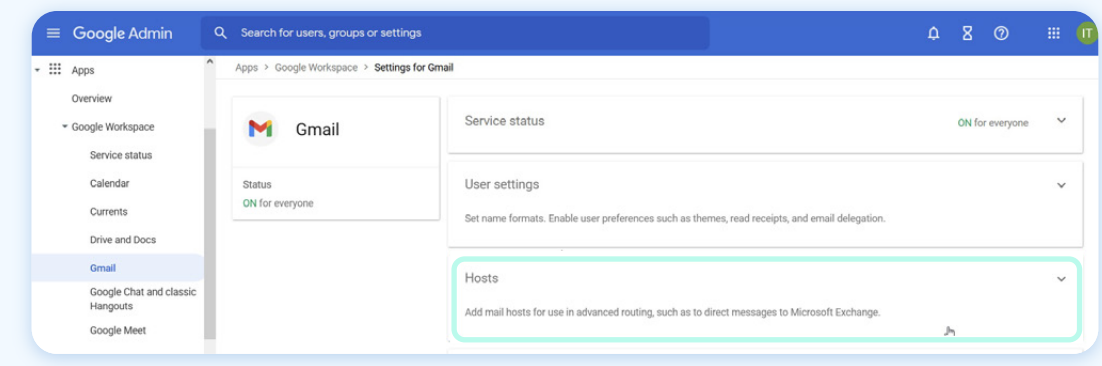

## **5** Now click **'Add route'.**

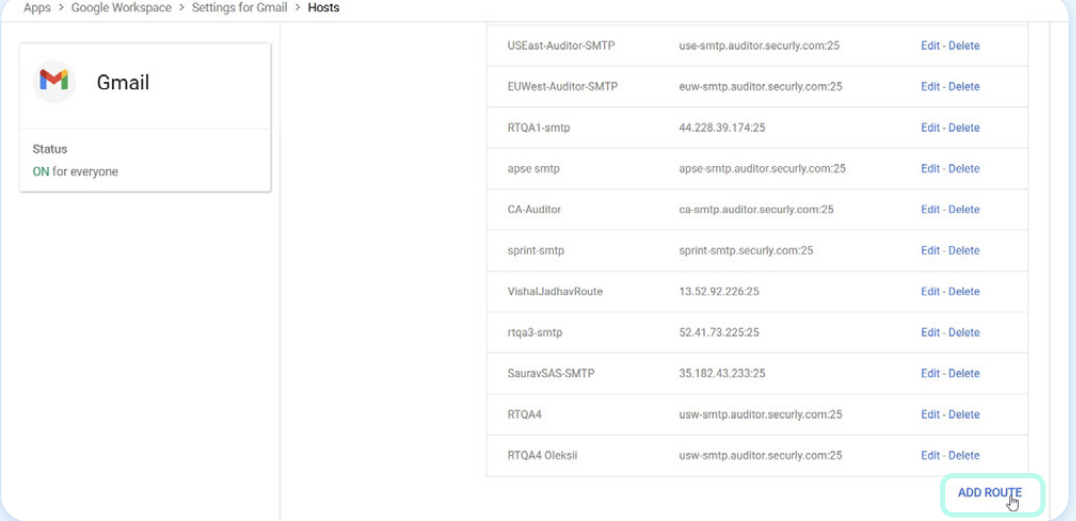

- **6** Give an appropriate name to the route. E.g., Aware-SMTP.
- **7** Add email servers as per your regional cluster. Your cluster will be displayed to you on the first screen of the setup wizard.

- **US East:** use-smtp.auditor.securly.com
- **US West:** usw-smtp.auditor.securly.com
- **EU West:** euw-smtp.auditor.securly.com
- **Canada:** ca-smtp.auditor.securly.com
- **US East2:** use2-smtp.auditor.securly.com
- **APSE:** apse-smtp.auditor.securly.com
- **UK:** uk-smtp.auditor.securly.com

 Make sure that you **uncheck** the **'Require mail to be transmitted via a secure (TLS) connection'** option and **check** the **'Perform MX Lookup on hosts'** option.

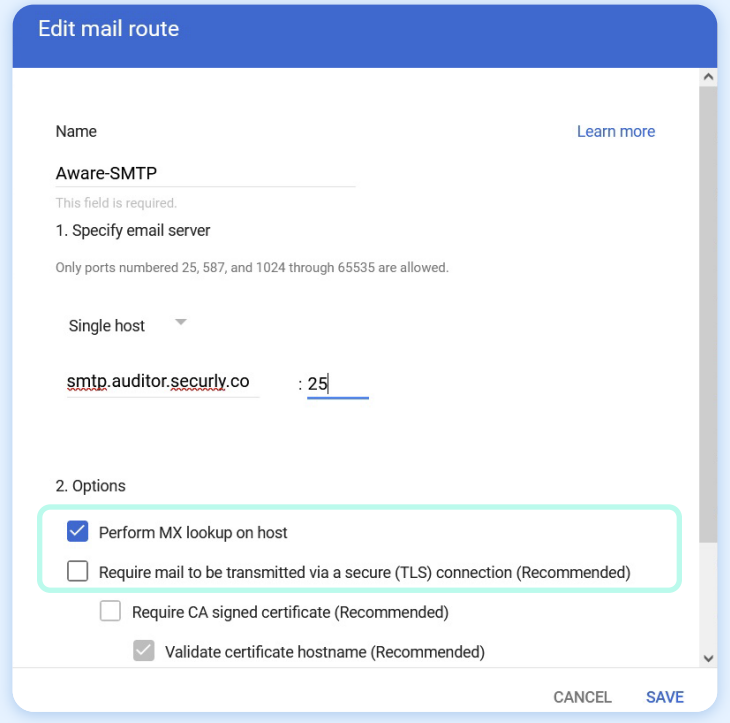

Now, go back to the **'Settings for Gmail'** page and scroll down to **'Routing'** and click **'Configure'.**

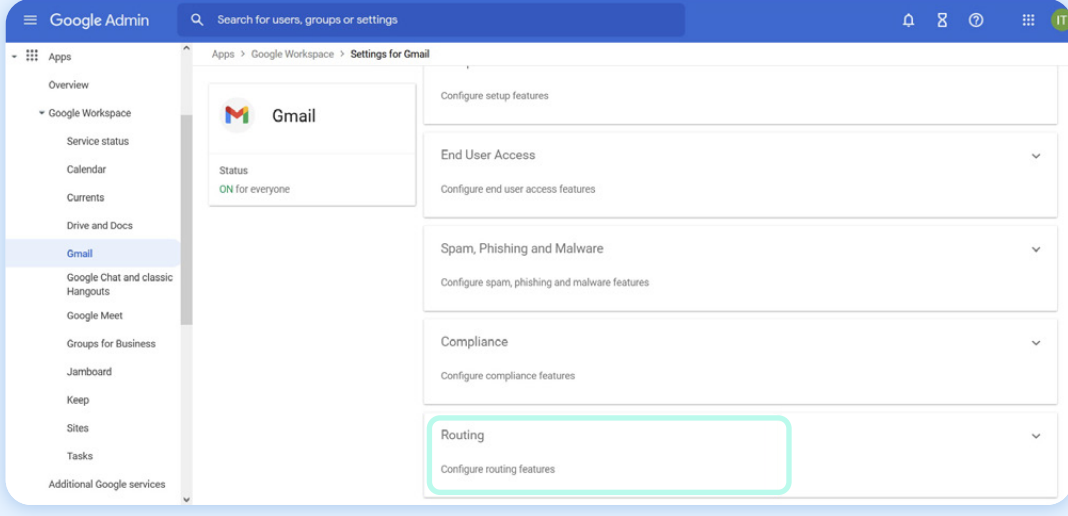

If you already have some routing configured, you will get an **'Add another rule'** button.

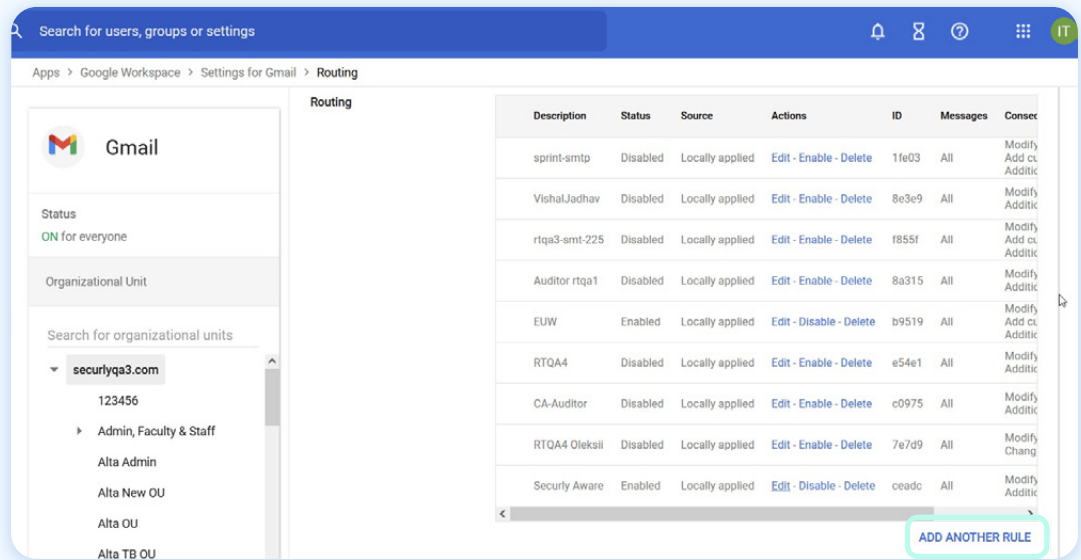

Give the route a name and select all the checkboxes under **'Messages to affect'.**

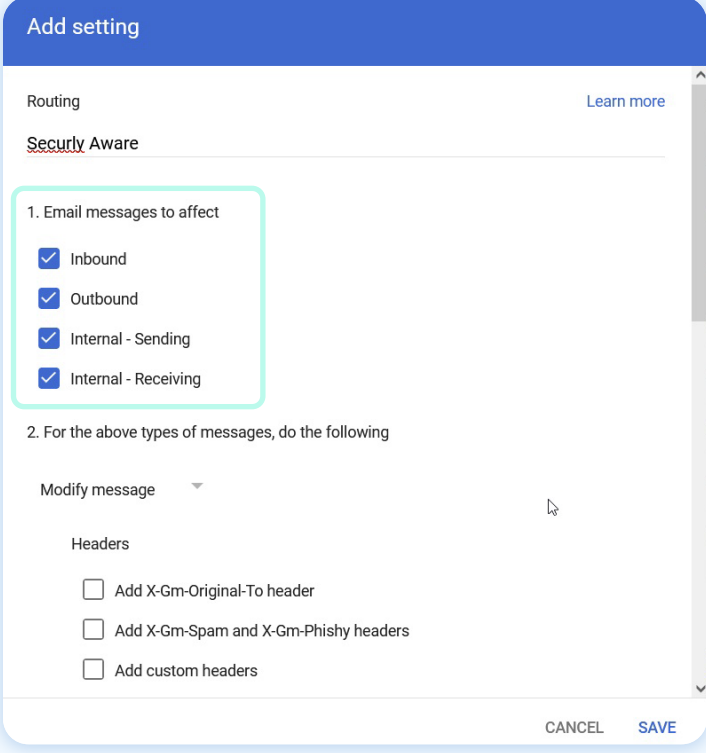

**12** Scroll down further and check **'Add more recipients'** under **'Also delivered to'** and click **'Add'.**

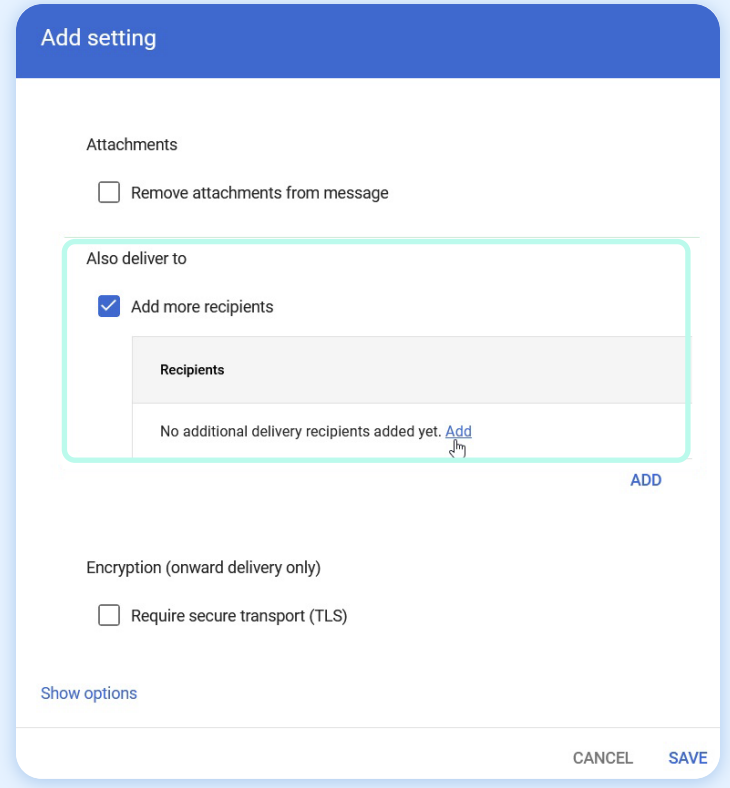

*Note that sometimes the route is not added. Please [check this article](https://support.securly.com/hc/en-us/articles/7131828289815-Why-are-my-routing-settings-in-GSuite-not-saved-) on how to resolve if your route cannot be saved.*

Select **'Advanced'** from the dropdown and check the **'Change route'** checkbox. Under it, **13**select the route you previously created from the drop-down instead of the **'Normal route'.**

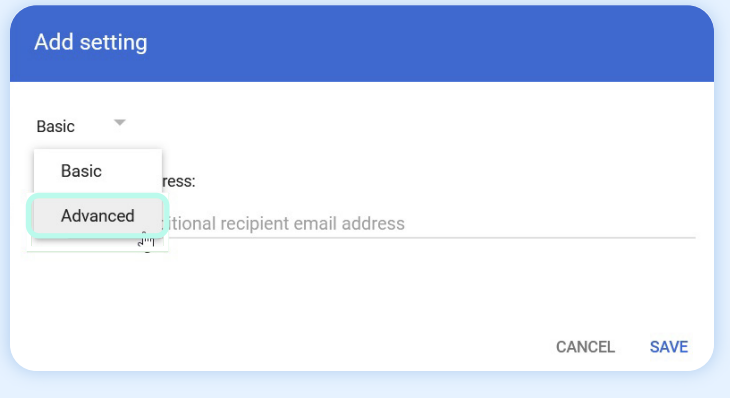

14 Scroll down and uncheck the 'Do not deliver spam to this recipient' checkbox under **'Spam and delivery options'** and the **'Remove attachments from messages'** checkbox under **'Attachments'. Click 'Save'.**

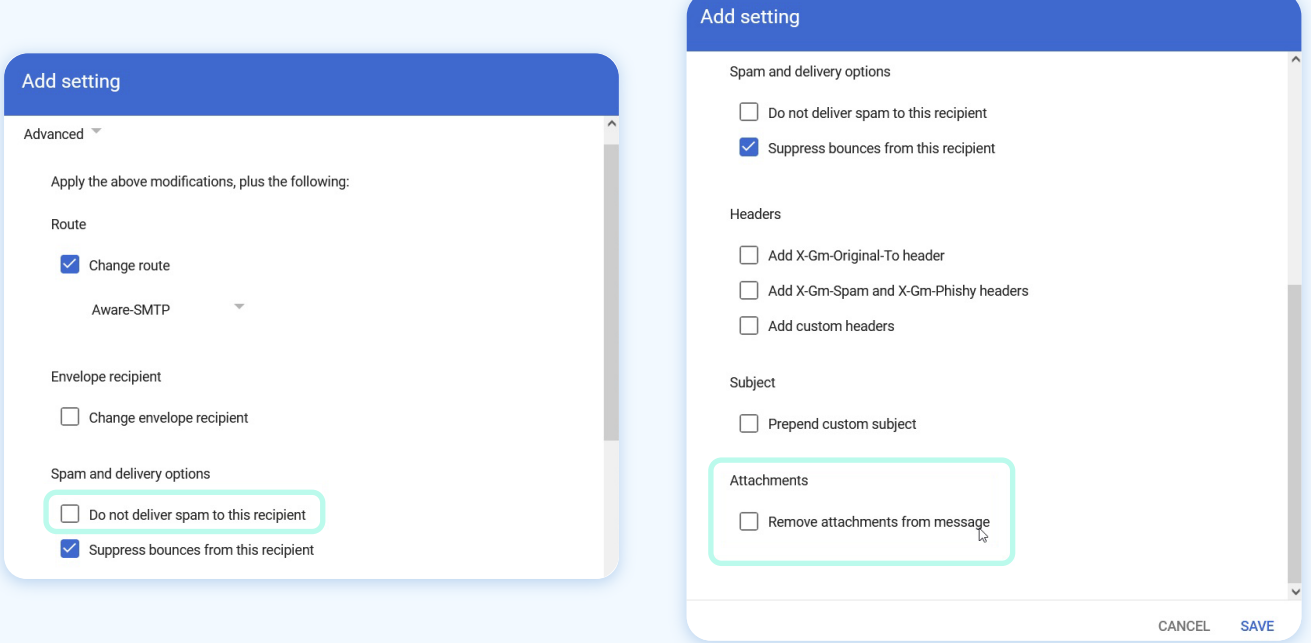

**15** Click **'Save'** again to finally save the route to the OU.

**16** To set up routing for the other OUs, follow the same process.

By following the setup guidelines above, you should be able to begin using Aware to scan emails for your school immediately.

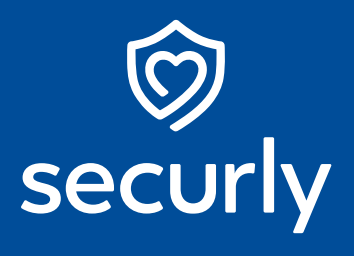

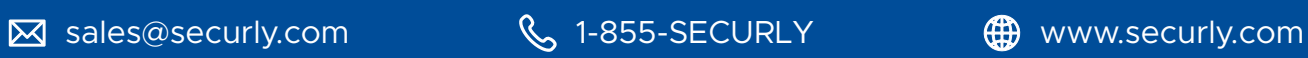